# **Calibre**

## **Design Rule Check (DRC)**

[1] To run DRC in the layout window, you need to first click on "**Calibre**" in the top menu. Then, select "**Run nmDRC**" from the options that appear.

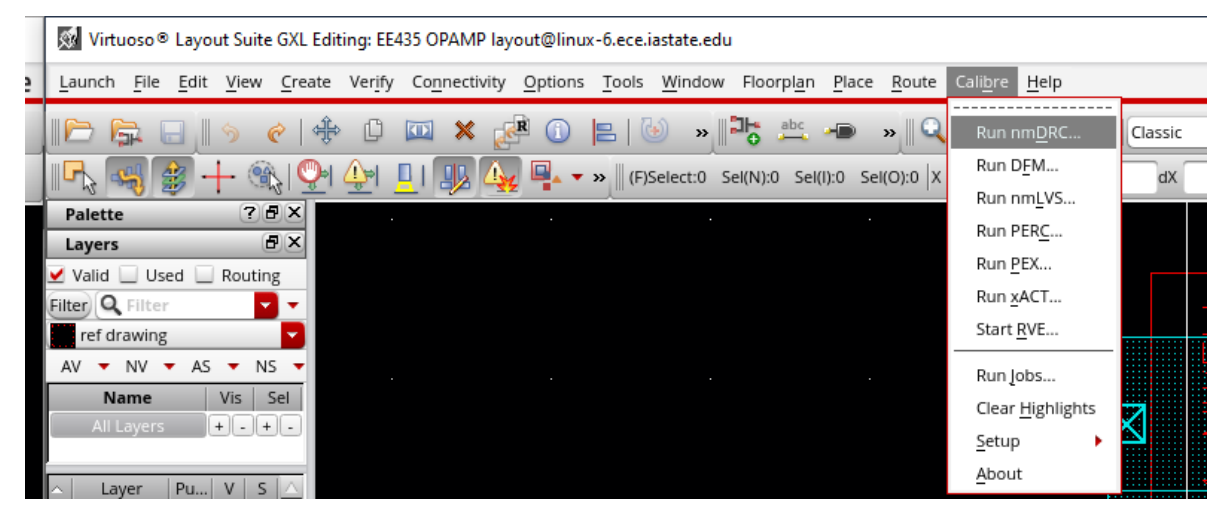

[2] Click the **Cancel** button when the "**Load Runset File**" window pops up.

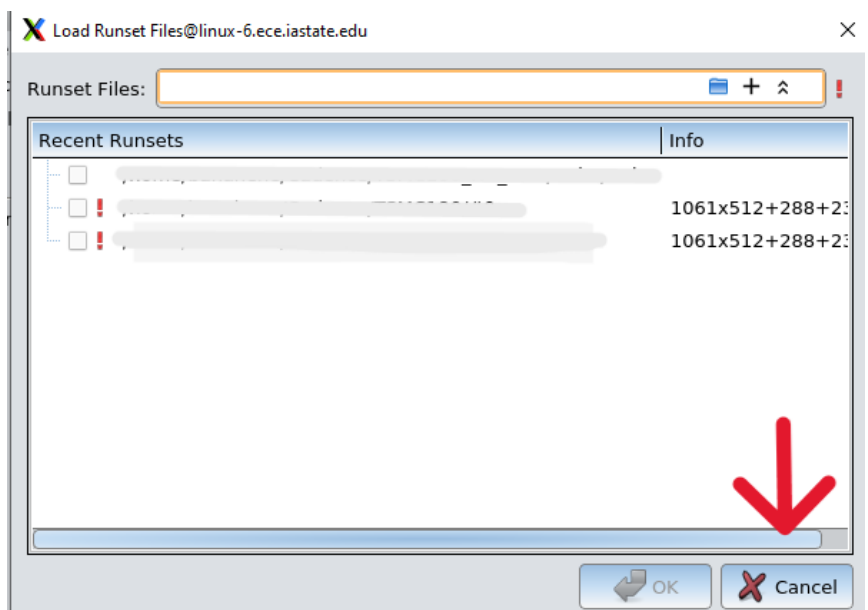

[3] Set the **DRC Rules Files** path to: /remote/cadencelib/tsmc018/Calibre/drc/calibre.drc

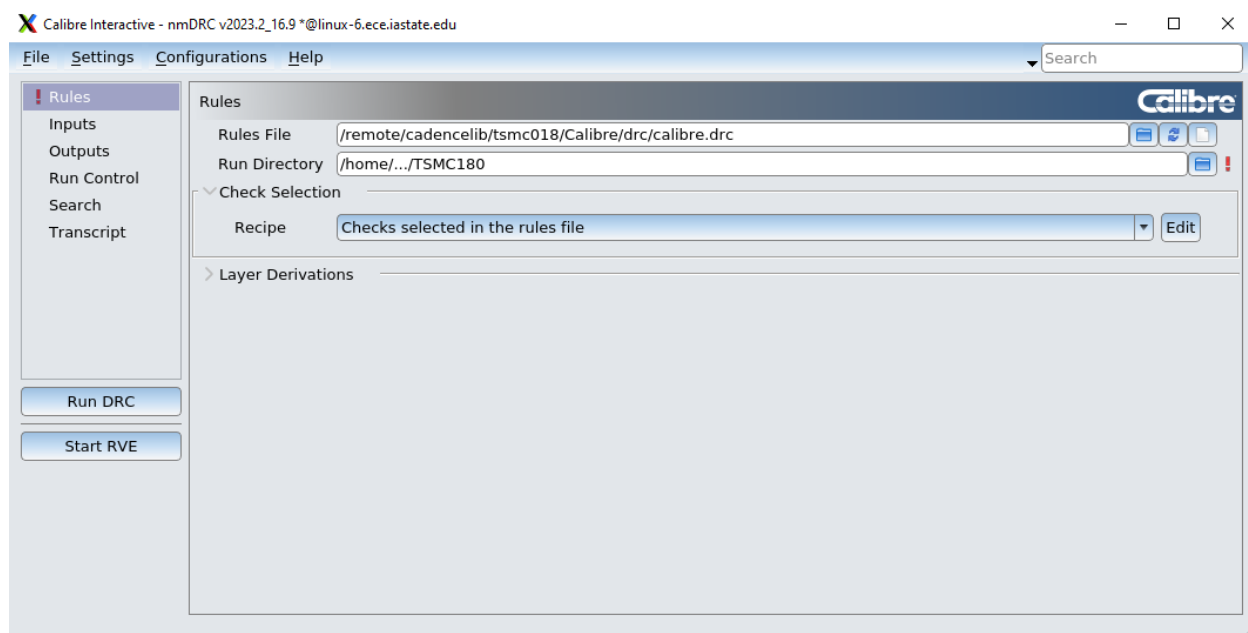

and set the **DRC Run Directory** as your working directory

[4] Ensure that "**Export from layout viewer**" is checked in the "**Inputs"** tab.

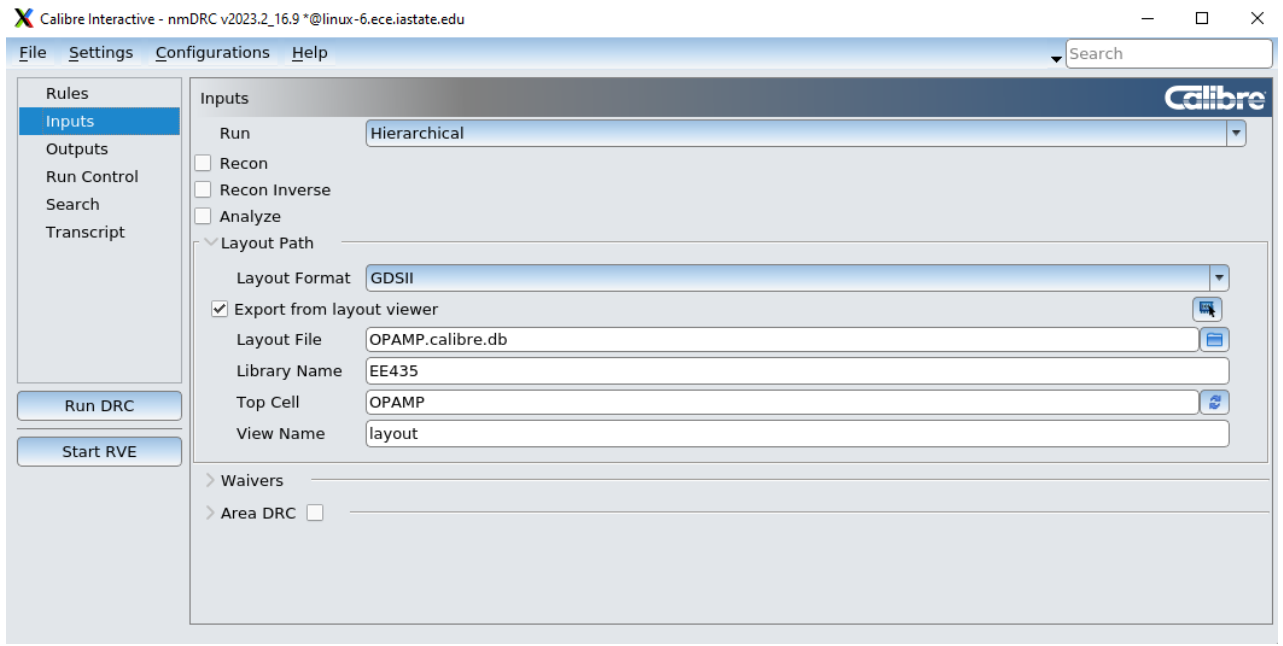

- [5] Click "**Run DRC**"
- [6] When the DRC process is finished, the DRC window should pop up automatically. To view all DRC errors, simply click on the "**Show all**" and select "**Show Unresolved**". This will display all the errors that need to be addressed.

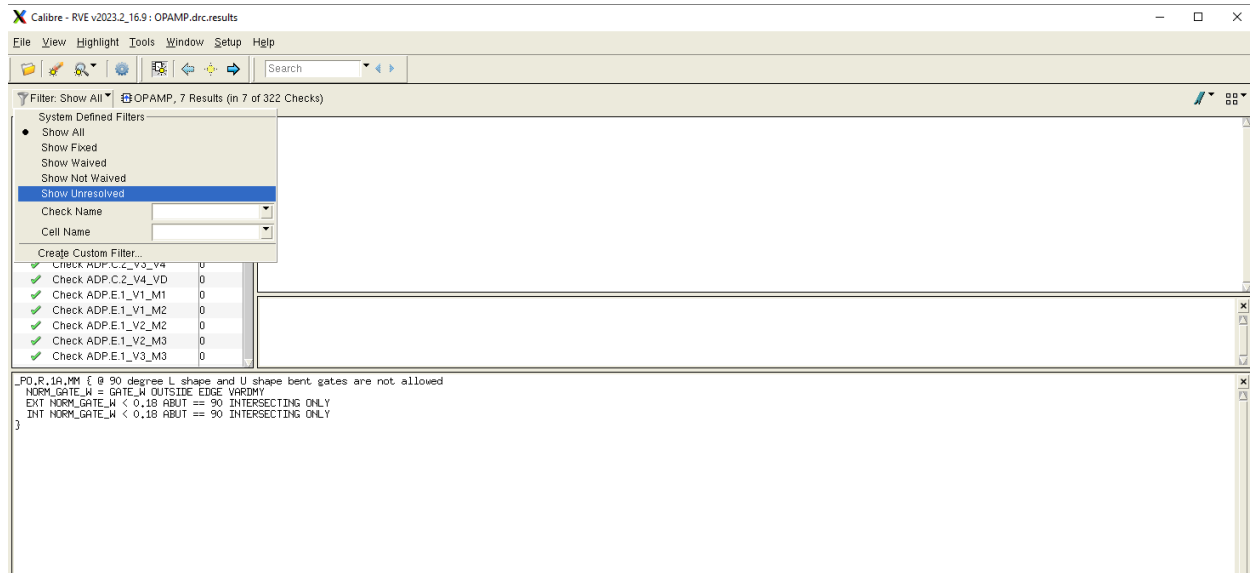

[7] Fix all errors except for

**Check PO.R.5 Check PO.R.4 Check PO.R.3 Check M1.R.1 Check M2.R.1 Check M3.R.1 Check M4.R.1 Check M5.R.1 Check UTM40K.R.1 Check DRM.R.1 Check OD.R.3 Check MOM.R.2**

These errors are related to the mental density of the chip, which can be waived for now.

#### **Layout Versus Schematic (LVS)**

[1] To run LVS in the layout window, you need to first click on "**Calibre**" and then select "**Run nmLVS**" from the options that appear.

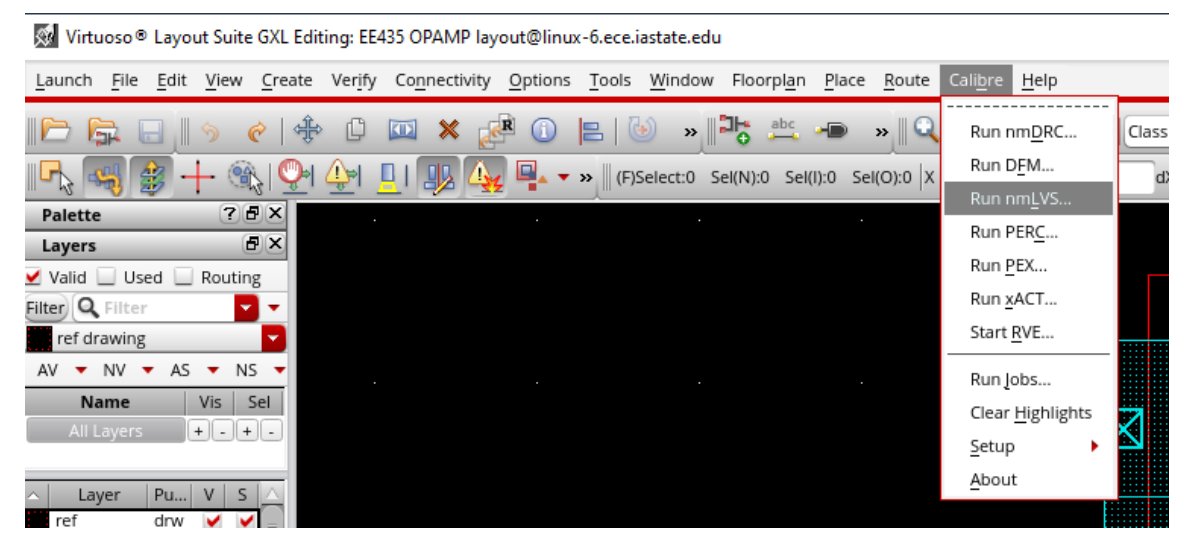

[2] Click the **Cancel** button when the "**Load Runset File**" window pops up. A **runset** file can be saved after for later use.

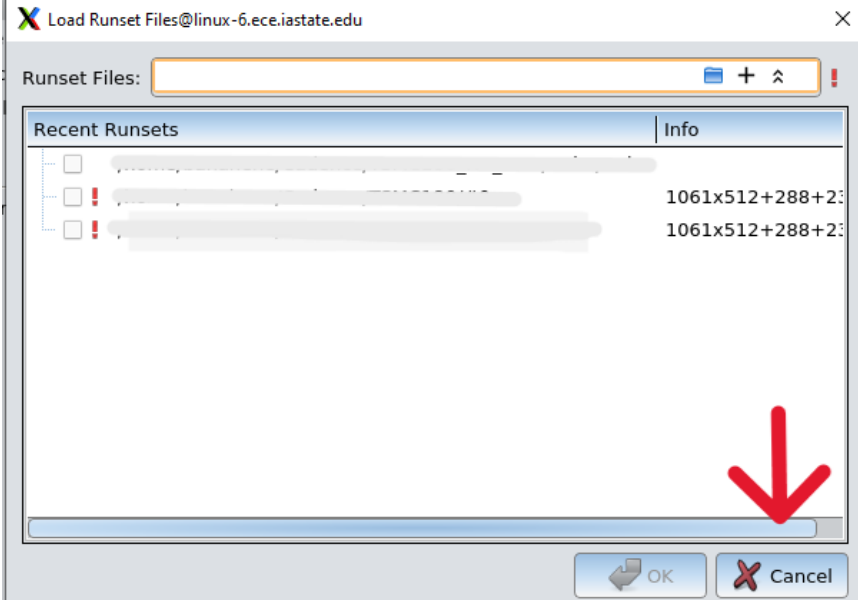

[3] Set the **LVS Rules Files** path to: /remote/cadencelib/tsmc018/Calibre/lvs/calibre.lvs

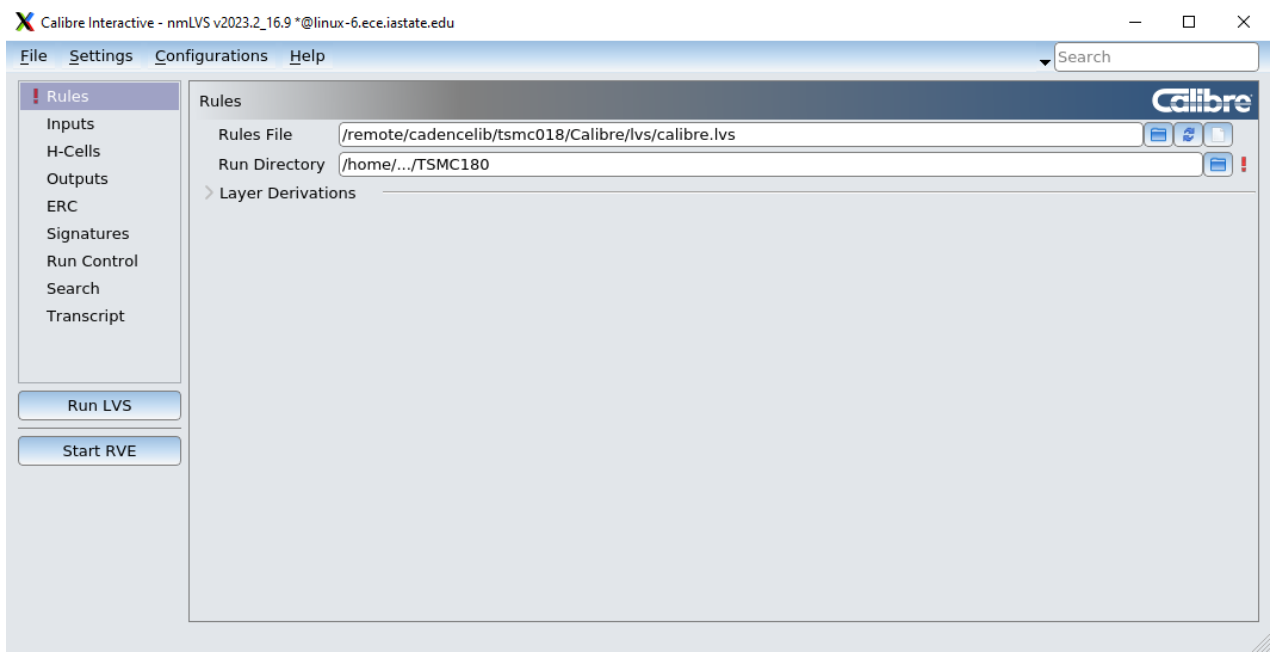

and set the **LVS Run Directory** as your working directory

[4] Ensure that "**Export from layout viewer**" and "**Export from source viewer**" are checked in the "**Inputs"** tab.

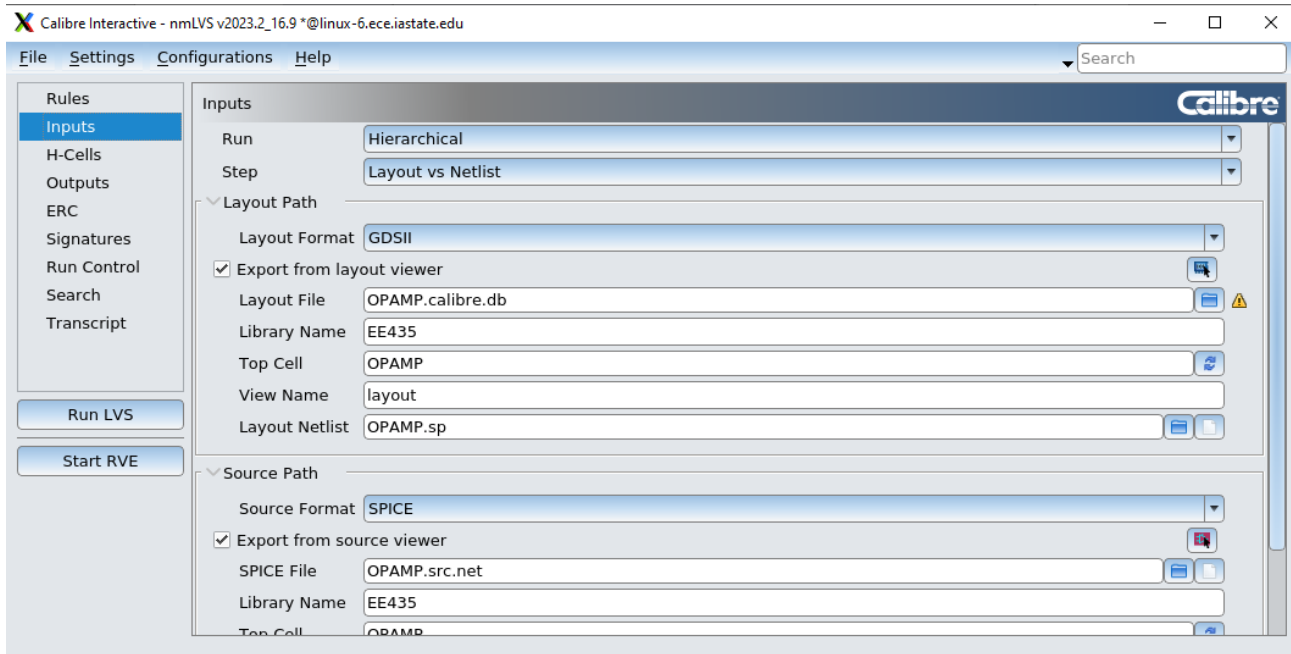

[5] Click "**Run LVS**". When LVS is done running, a report window will pop-up.

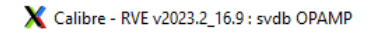

 $\Box$  $\qquad \qquad -$ ×

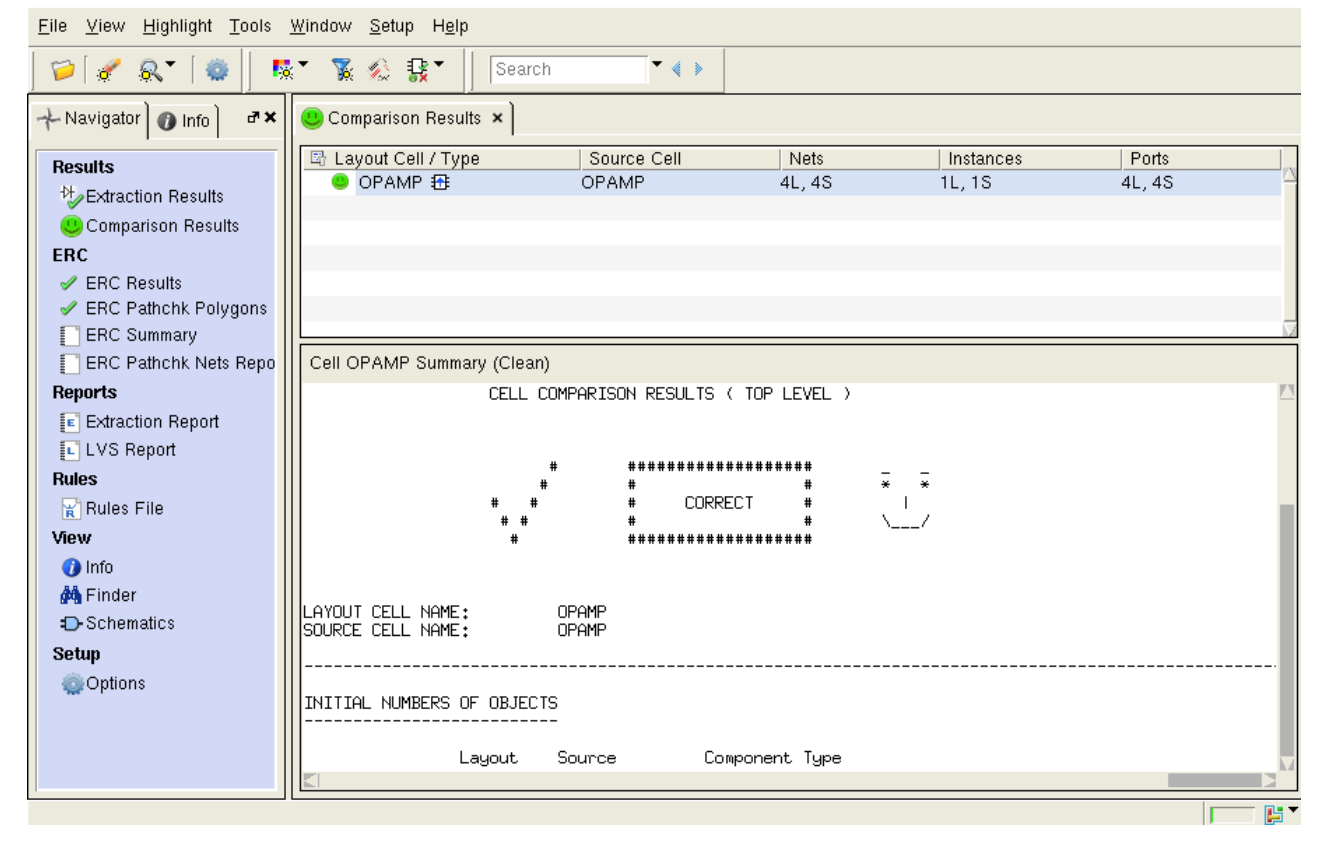

Correct the layout if any errors are reported. The desired report window is displayed in the above image.

[6] You may save this **runset** for later use so that you do not need to set it up every time.

#### **Parasitic extraction and Post-layout Simulation**

#### **Extraction:**

[1] PEX is used to generate the parasitic capacitance and resistance of your layout design. Click on "**Calibre**" and then select "**Run PEX**" from the options that appear.

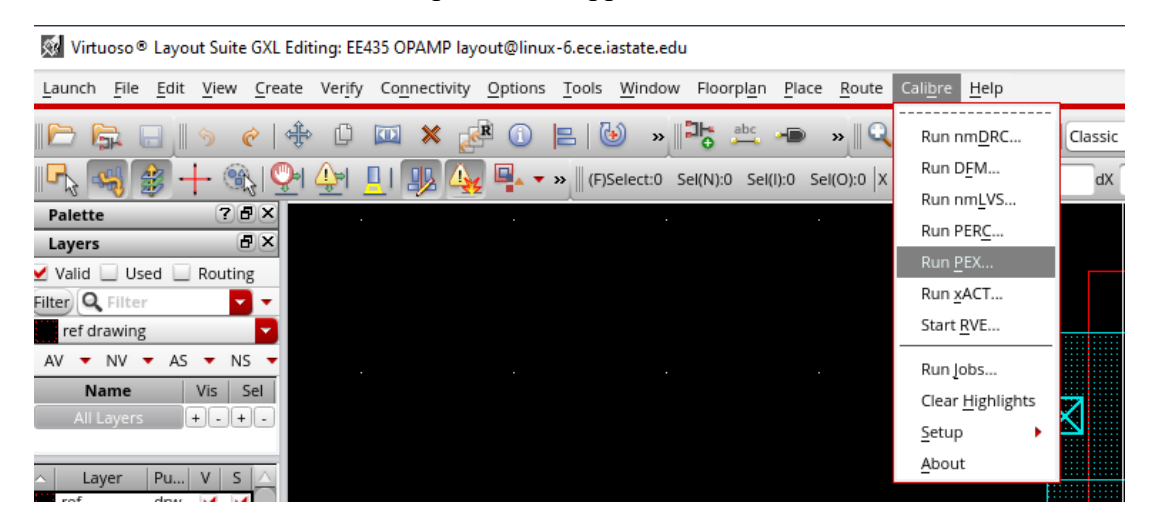

[2] Click the **Cancel** button when the "**Load Runset File**" window pops up. A **runset** file can be saved after for later use.

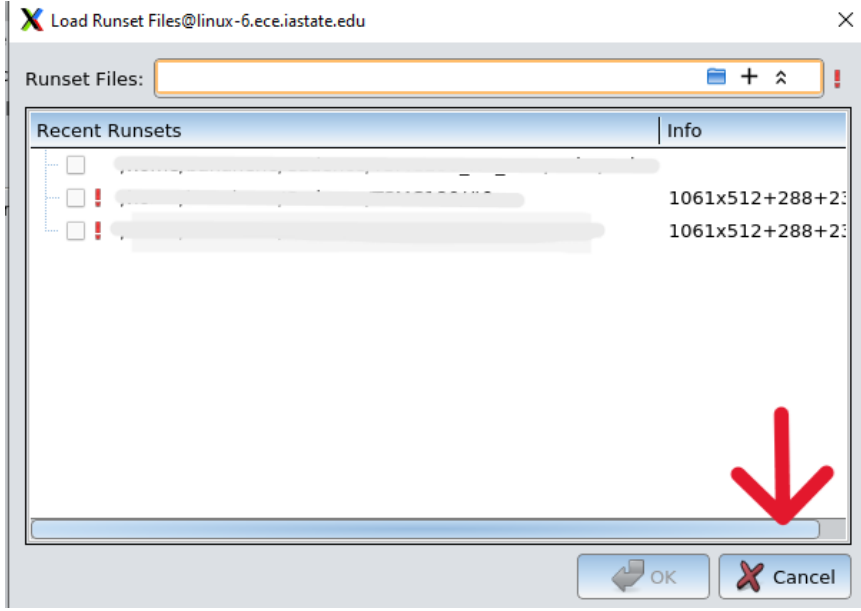

[3] Set the **PEX Rules Files** path to the location the caliber.rcx file is placed. e.g. **/home/NetID/TSMC018/calibre.rcx** or **/home/NetID/Cadence/TSMC018/rcx/calibre.rcx**

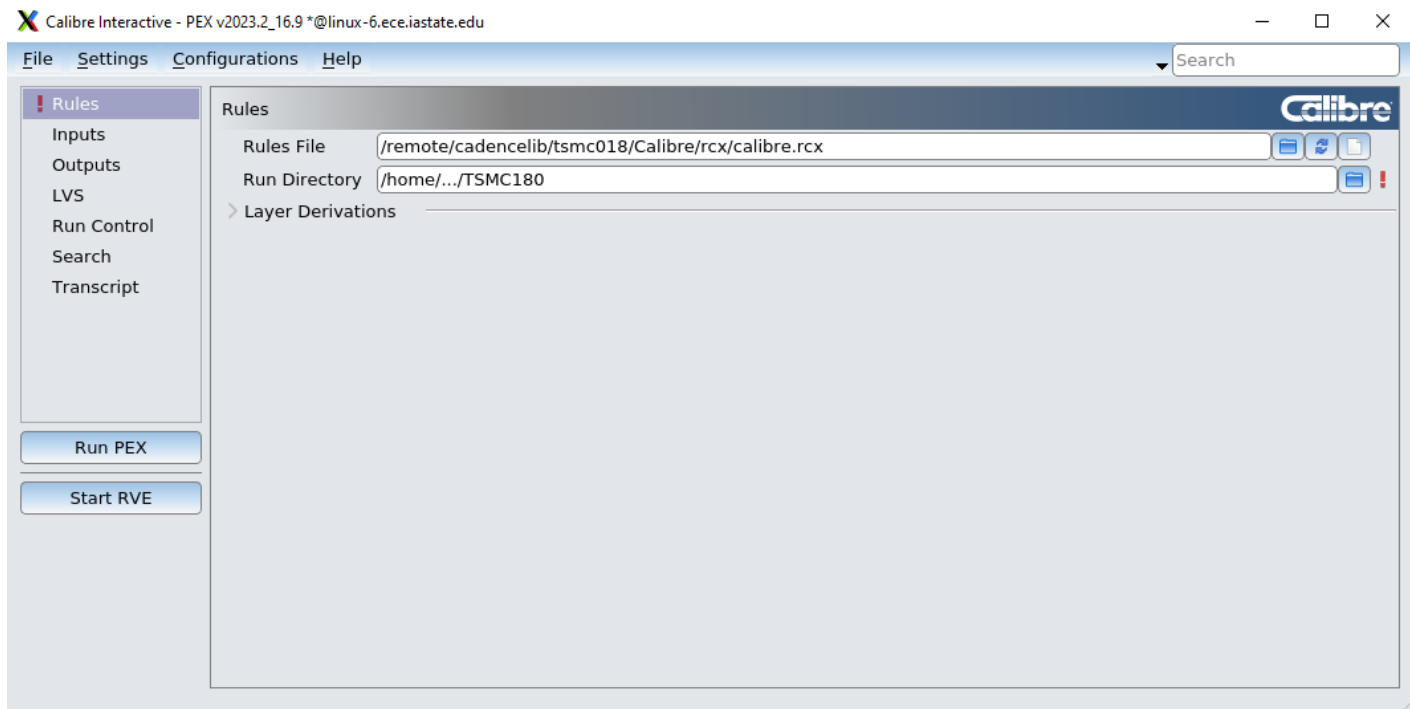

and set the **LVS Run Directory** as your working directory.

For the lab sessions, you will download the "**calibre.rcx**" file from the class website and place in a location of your choice. **DO NOT USE THE PATH IN THE IMAGE ABOVE.**

[4] In the "**Inputs"** tab, ensure that the correct library and cell are selected. If not, click the button to the right of "**Export from layout viewer**" displayed in the image below.

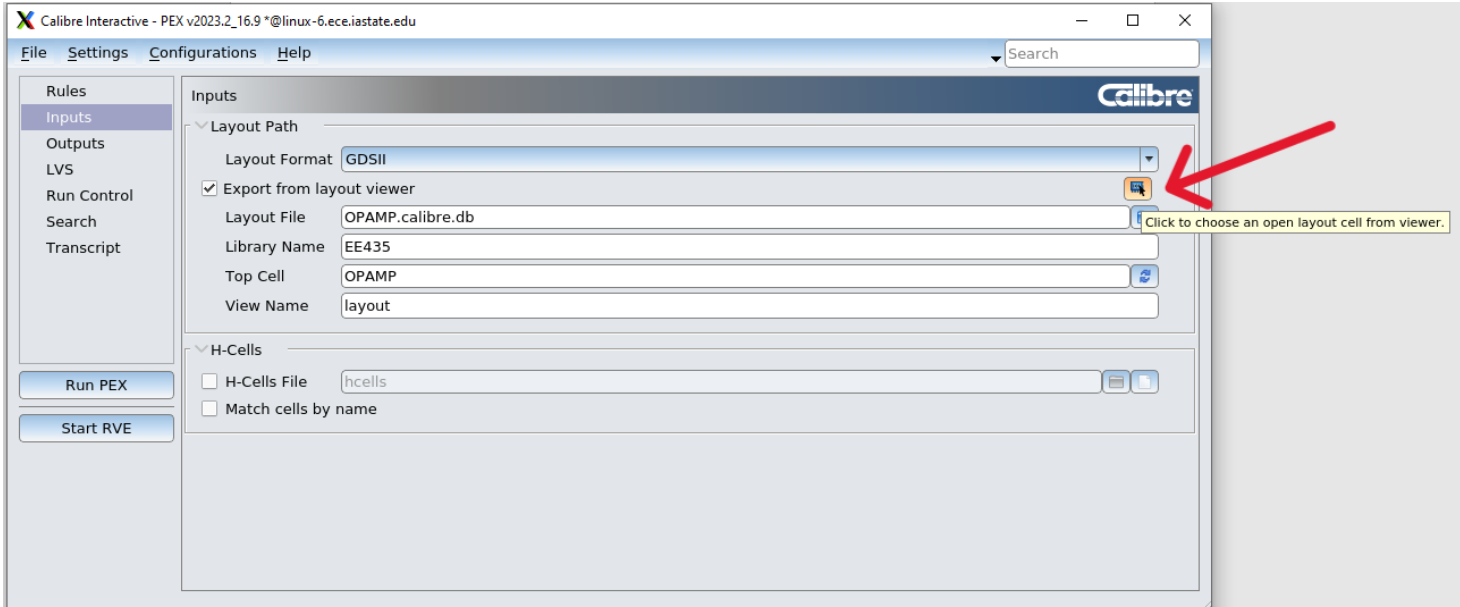

Click on OK in the pop-up window, and the correct data should be populated in the layout path

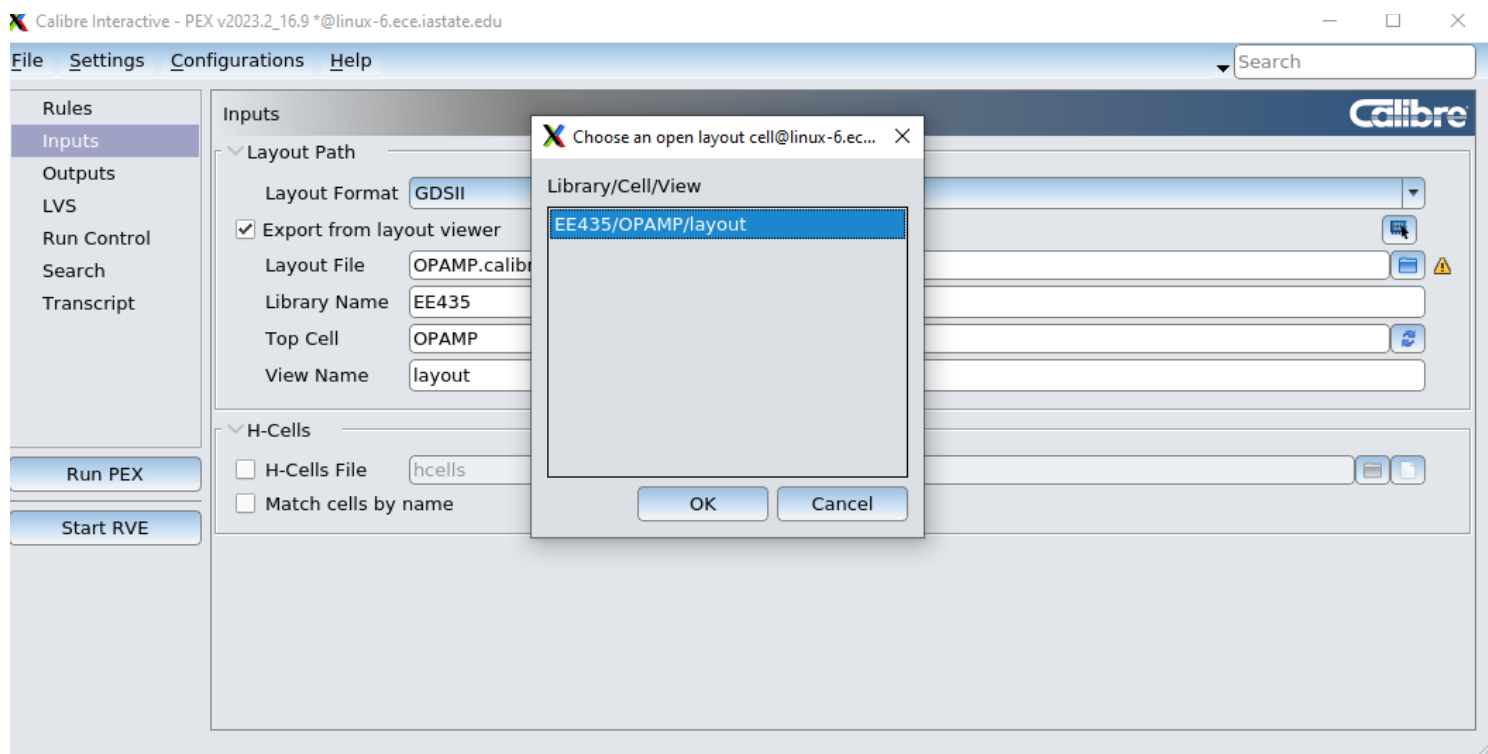

[5] In **Outputs->Extraction Type->Resistance/Capacitance,** RCC is usually preferred because it is closest to the real situation. Simulation may run longer as there are more components with this option.

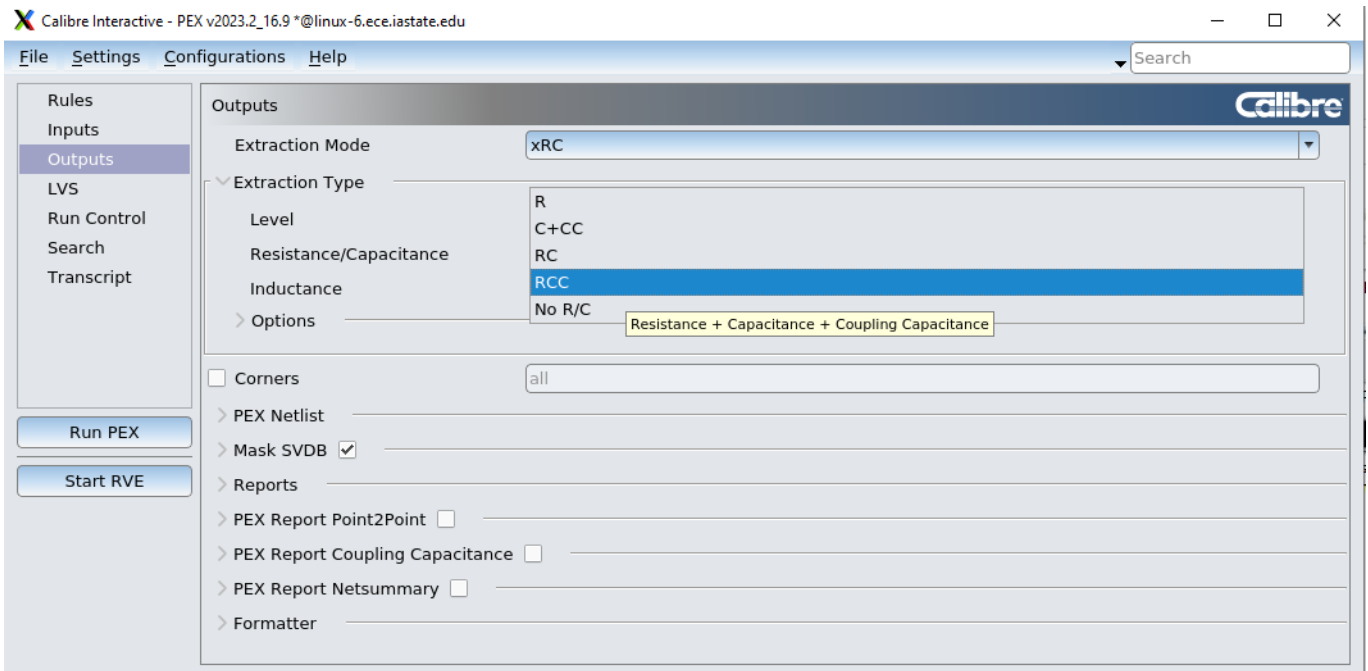

# [6] Under **Outputs->PEX Netlist->Netlist Format,** choose **CALIBREVIEW**

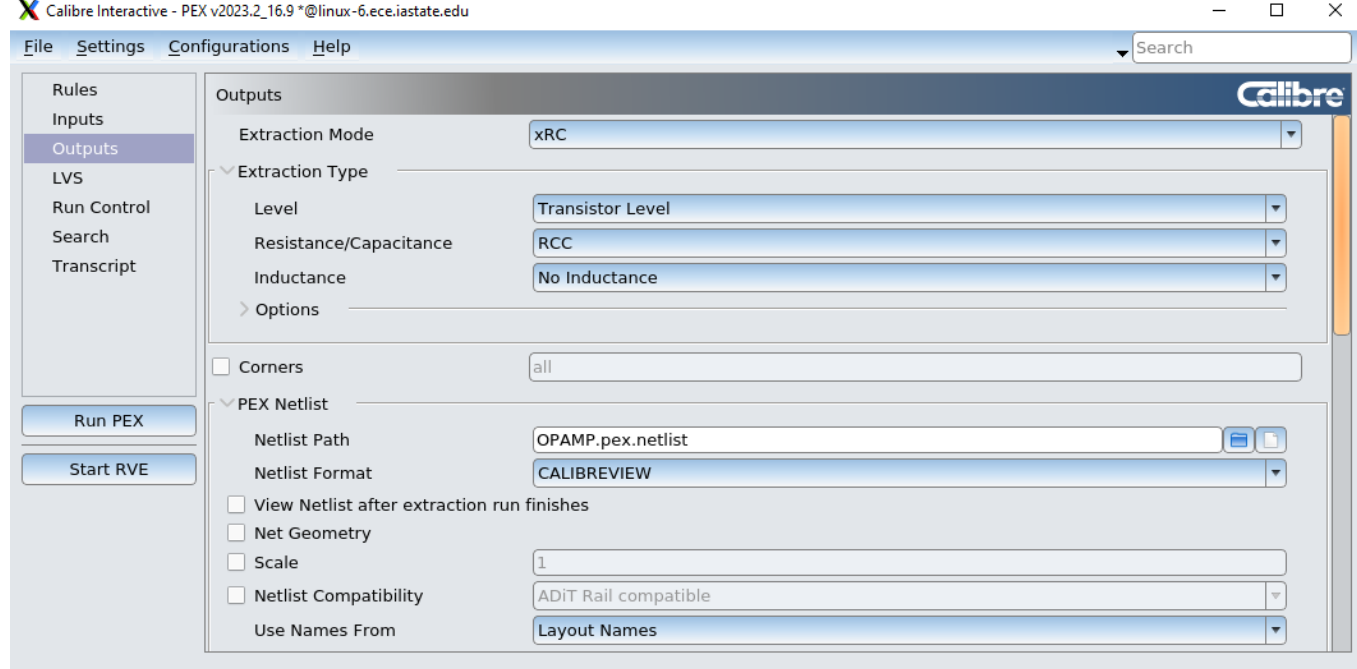

## [7] In the LVS tab,

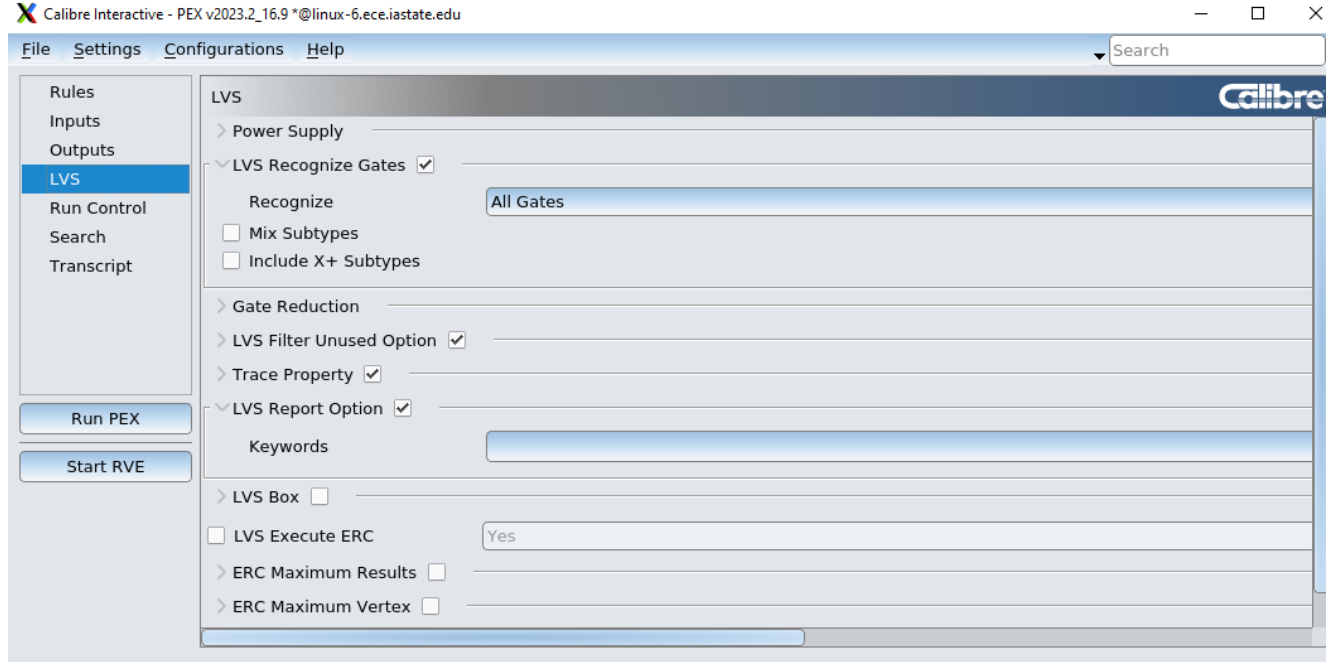

[8] After configurations are done, click **"Run PEX"**. A calibre view setup window should pop up. For the Cellmap path file use: **/remote/cadencelib/tsmc018/Calibre/rcx/calview.cellmap**

 $\overline{1}$ 

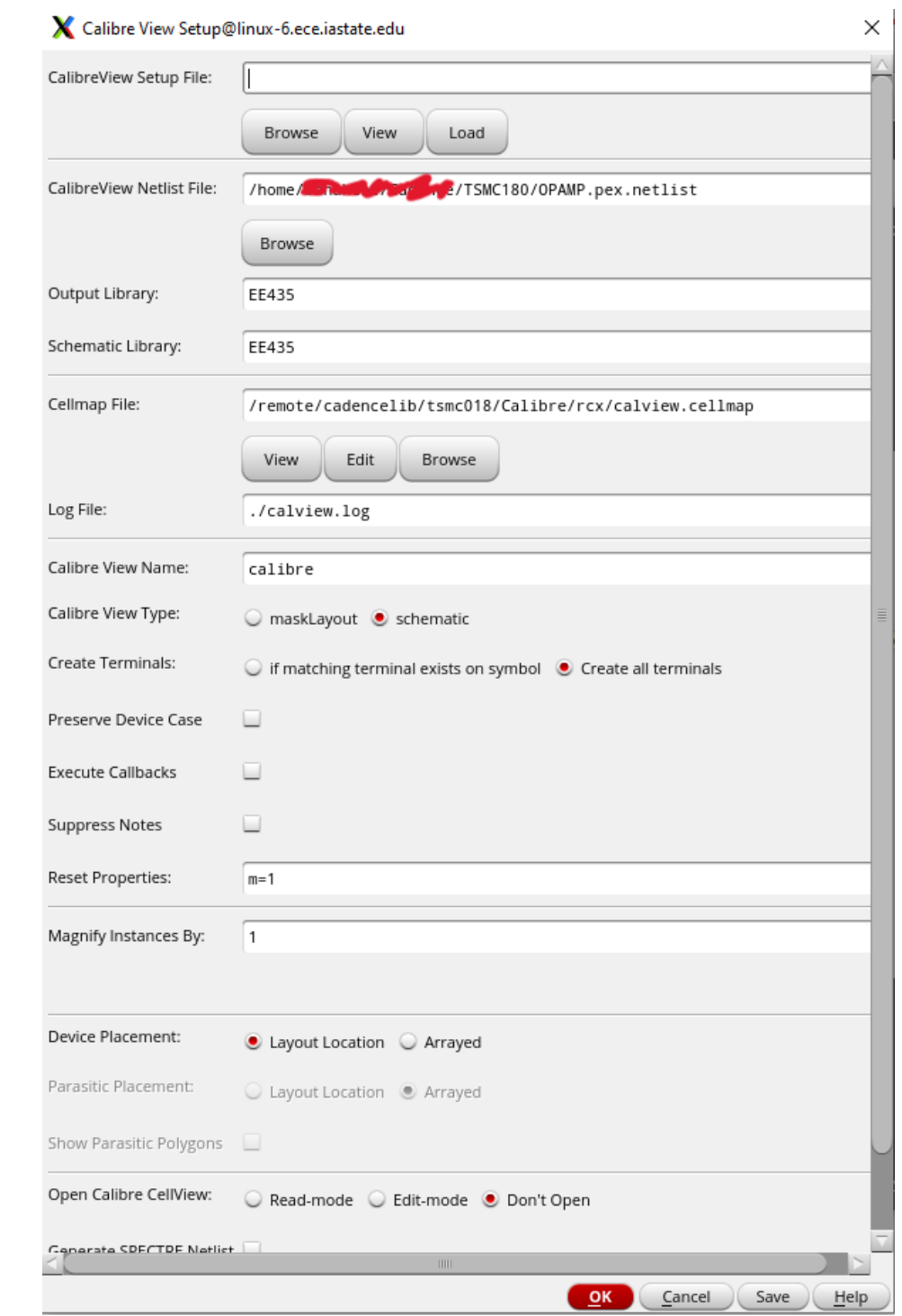

[9] Set **Calibre View Type** to **schematic** and also set **Create Terminals** to **Create all terminals**

[10] Click on OK. A Calibre Info window should pop up, correct the errors if there are any.

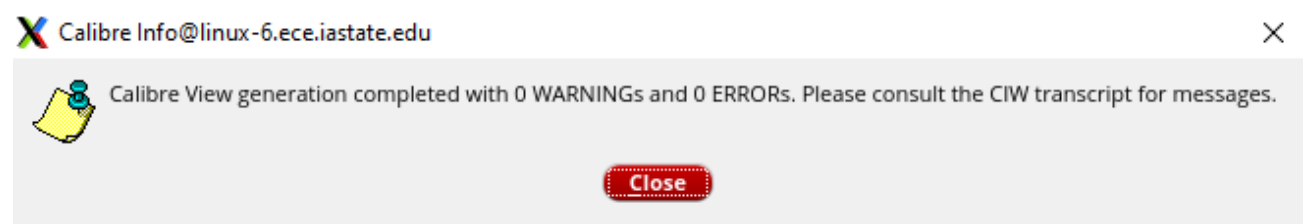

[11] You now have a **calibre** view with the extracted parasitic resistances and capacitances which will be used for the parasitic extracted simulation.

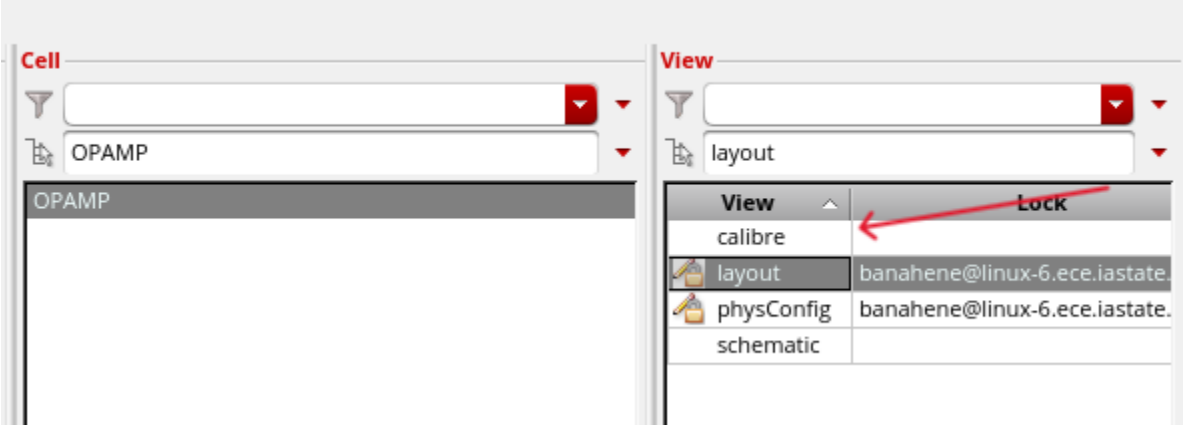

#### **Simulation:**

[12] Go to the testbench that you previously created for the schematic simulation

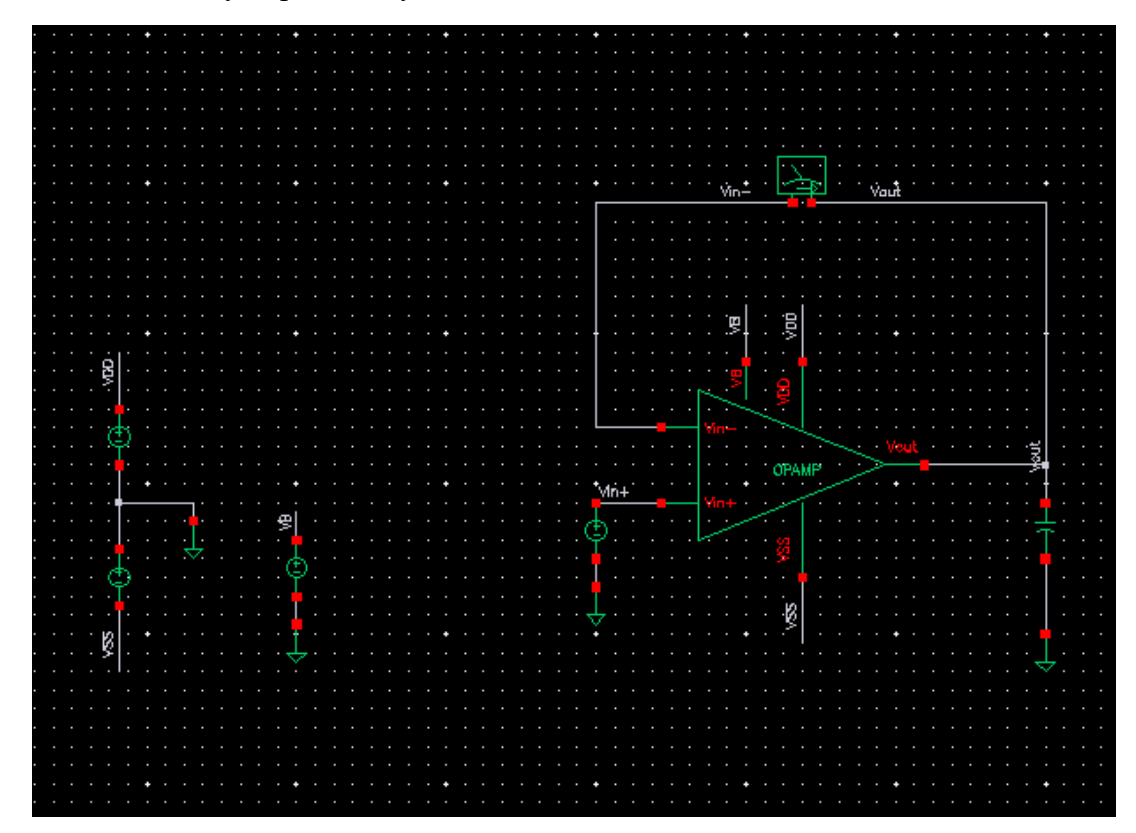

[13] For **ADE L** simulations, go to **Setup -> Environment**

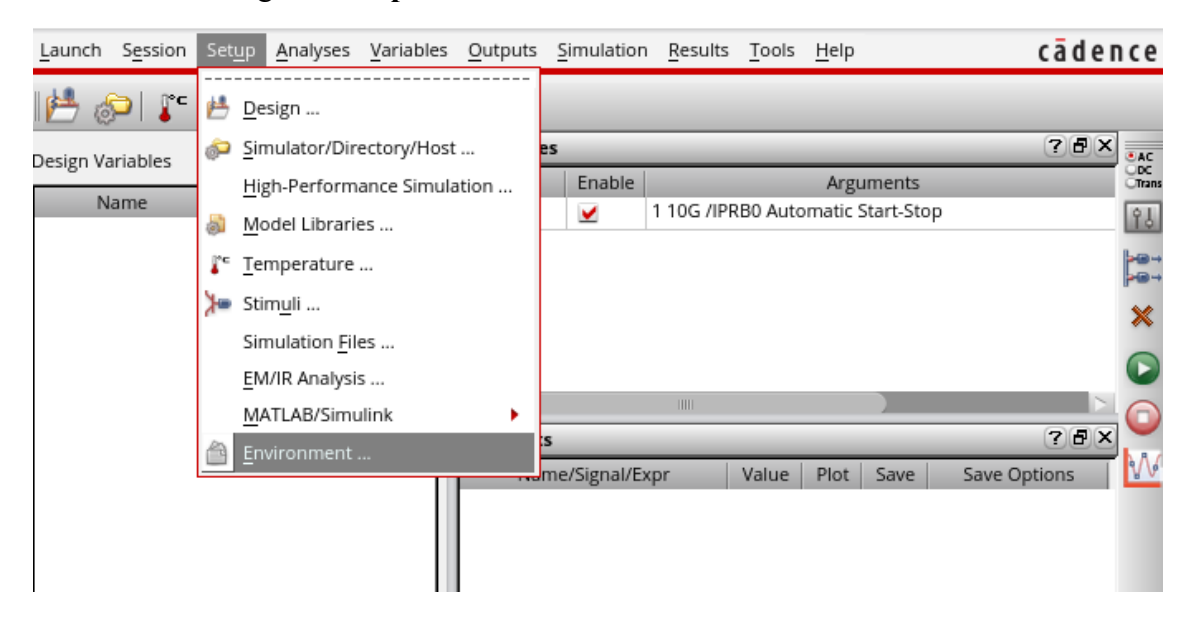

[14] Change "**schematic**" to "**calibre**" and click OK. Run simulation and results should now be extracted view

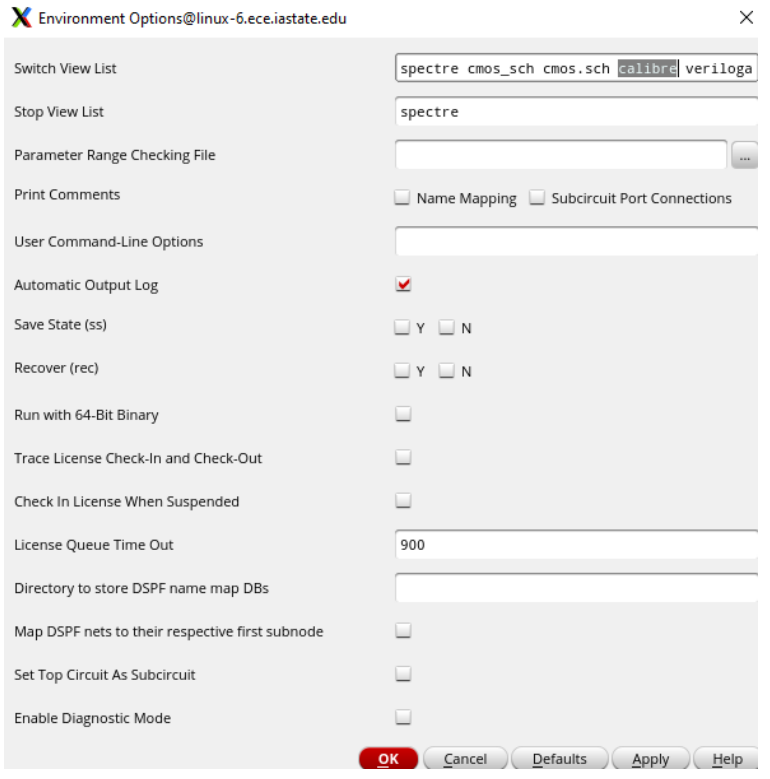

[15] For maestro simulations, change the view of the device under test to "calibre" in "View To Use" in the config view. (Image on next page)

[16] Save the changes made in the config view. Any simulation for the test device will use the extracted model.

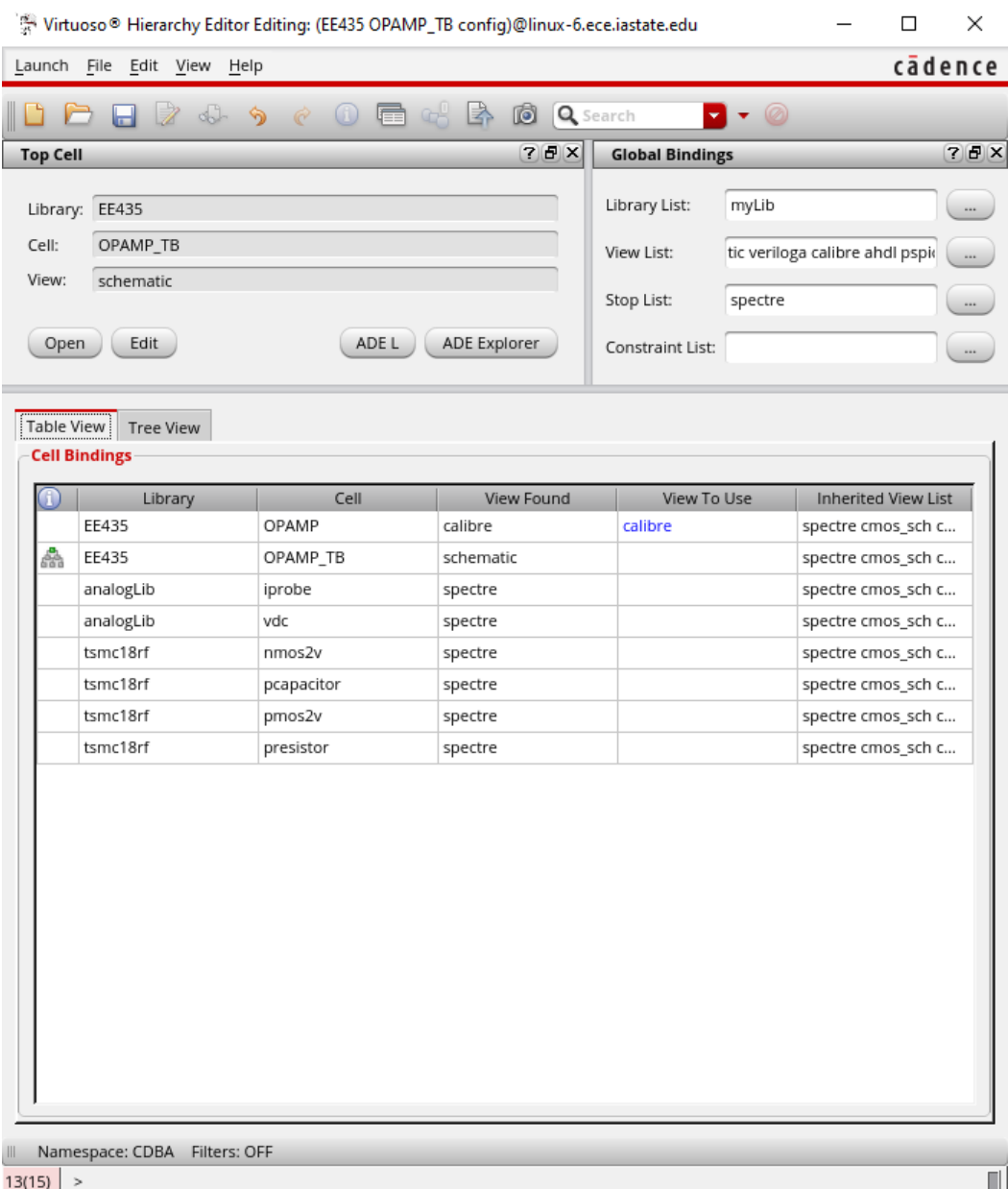

 $13(15)$  >